# SIAFI Sistema Integrado de<br>do Governo Federal

# **Manual do Usuário**

**Remanejar Diretamente - REMDIR**

Data e hora de geração: 11/05/2025 13:31

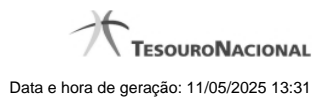

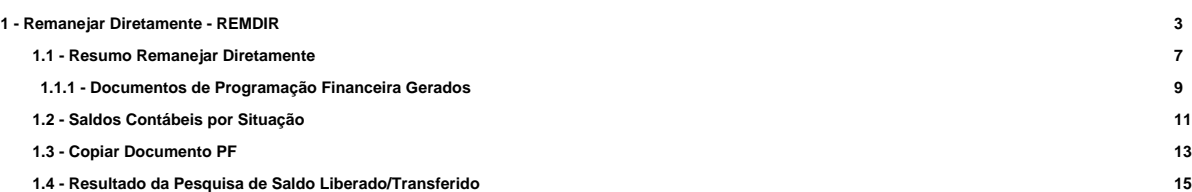

# **1 - Remanejar Diretamente - REMDIR**

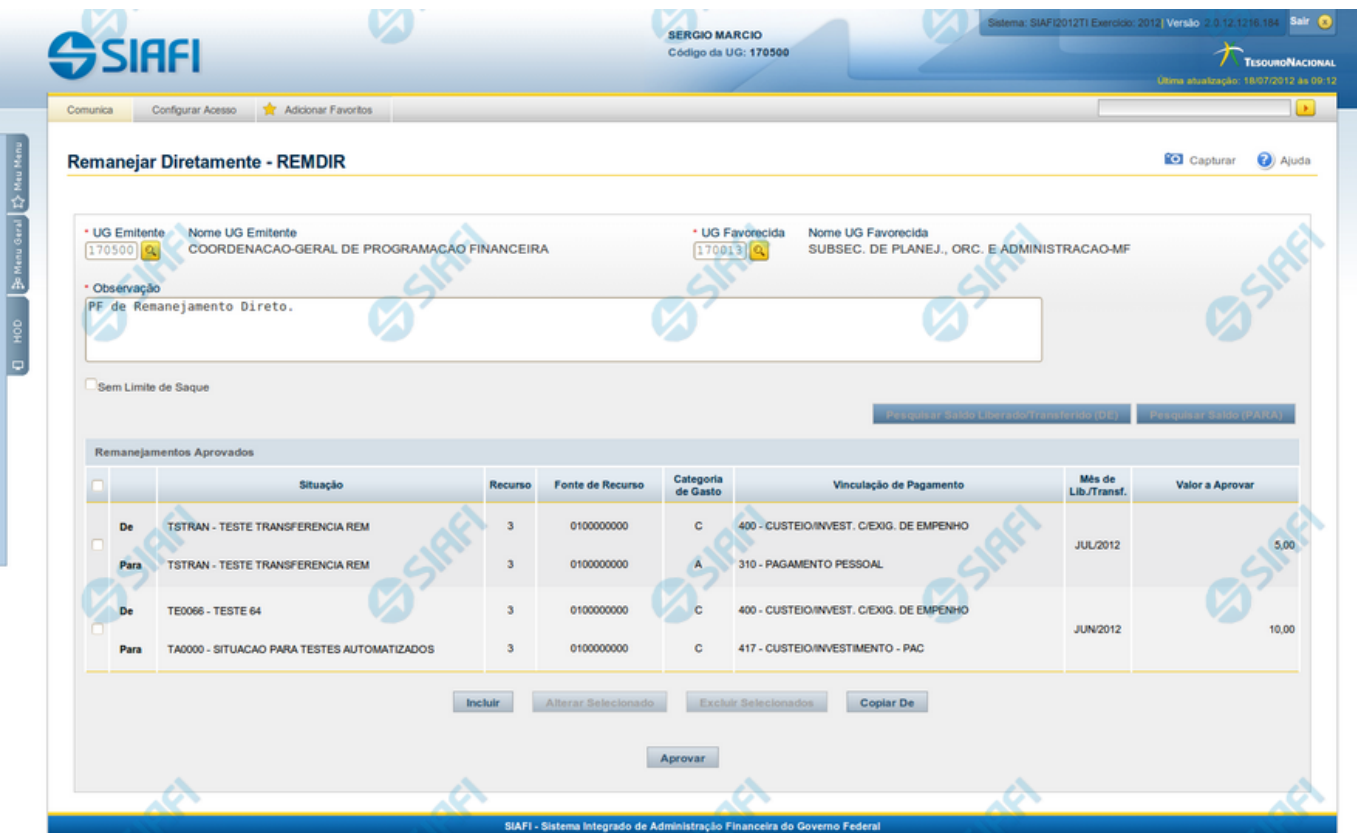

# **Remanejar Diretamente - REMDIR**

O acesso a esta funcionalidade pode ser feito diretamente pelo nome abreviado da transação: REMDIR.

Por meio desta funcionalidade, você realiza remanejamentos diretamente, informando os respectivos emitentes e favorecidos e relacionando os dados orçamentários e respectivos valores remanejados.

Informe os dados do remanejamento direto preenchendo os campos do formulário, conforme segue.

### **Campos**

#### **1. Campos de cabeçalho**

**UG Emitente** - informe o Código da UG que está emitindo a aprovação direta do remanejamento dos recursos. O campo oferece ajuda para facilitar a informação do código da UG Emitente.

**Nome UG Emitente** - exibe automaticamente o nome da UG que está emitindo a aprovação direta de remanejamento após você ter informado o código da UG emitente.

**UG Favorecida** - informe o código da UG que será beneficiada pelo remanejamento direto do recurso. O campo oferece ajuda para facilitar a informação do código da UG Favorecida.

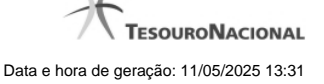

**Nome UG Favorecida** - exibe automaticamente o nome da UG que será beneficiada pelo remanejamento, após você ter informado o código da UG favorecida.

**Observação** - preencha este campo com dados relevantes para a composição dos documentos SIAFI que registrarão o remanejamento direto de recursos no sistema.

**Sem Limite de Saque** - marque este campo caso a(s) Situação(ões) Contábeis que você for informar para o remanejamento direto afetar(em) o limite de saque e desmarque-o no caso de não afetar(em).

#### **2. Lista dos itens de remanejamento direto**

Nesta seção, você informa um ou mais itens que contenham os detalhes orçamentários dos recursos cujo remanejamento direto você está registrando, conforme segue:

**Campos de seleção de itens** - a lista de itens do remanejamento direto pode ser manipulada a partir da seleção de um ou mais itens da lista. Há duas maneiras possíveis para selecioná-los:

- **[selecionar todos]** No canto superior da lista de itens de remanejamento é apresentado o campo de marcação "Selecionar todos". Para selecionar todos os itens, marque este campo, e para desfazer a seleção de todos os itens, desmarque o campo.
- **[selecionar item]** Ao lado de cada item de remanejamento é apresentado o campo de marcação "Selecionar item". Para selecionar o item respectivo, marque este campo e, para desfazer a seleção, desmarque o item.

As informações da Célula Orçamentária de origem e de destino dos recursos que compõem o remanejamento direto são informadas em duas linhas:

**De:** nesta linha são informados os dados da Célula Orçamentária de origem dos recursos financeiros;

**Para:** nesta linha são informados os dados da Célula Orçamentária de destino dos recursos financeiros.

Cada linha de origem e de destino é composta pelos seguintes campos:

**Situação** - informe o código da Situação contábil que compõe a Célula Orçamentária dos itens remanejados diretamente.

O campo oferece ajuda para facilitar o preenchimento do código da Situação.

Após informá-lo, o sistema automaticamente apresenta o nome da Situação ao lado do campo e também preenche os campos Recurso, Fonte de Recurso, Categoria de Gasto e Vinculação de Pagamento com valores padrões configurados para a Situação selecionada.

**Recurso** - exibe o código do Recurso relacionado à Situação selecionada. Não pode ser alterado.

**Fonte de Recurso** - informe o código da Fonte de Recurso que compõe a Célula Orçamentária dos itens remanejados diretamente.

**Categoria de Gasto** - informe o código da Categoria de Gasto que compõe a Célula Orçamentária dos itens remanejados diretamente.

Quando você parar o mouse sobre o valor do campo Categoria de Gasto de um item já existente na lista de itens remanejados diretamente, o sistema apresenta o nome completo da Categoria de Gasto do item.

**Vinculação de Pagamento** - informe o código da Vinculação de Pagamento que compõe a Célula Orçamentária dos itens remanejados diretamente. O campo oferece ajuda para facilitar o preenchimento do código de Vinculação de Pagamento. Após informá-lo, o sistema automaticamente apresenta o nome da Vinculação ao lado do campo.

**Mês de Lib./Transf.** - informe o mês e ano no qual o recurso do item do remanejamento direto foi liberado ou transferido.

**Valor a Aprovar** - informe o valor a ser remanejado diretamente pelo item.

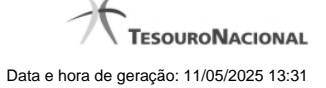

#### **Botões**

Há dois conjuntos de botões no formulário: o primeiro tem efeito sobre a lista de itens de remanejamento direto e o segundo tem efeito sobre as informações do formulário como um todo.

#### **1. Botões da lista de itens de remanejamento**

**Incluir** - clique neste botão para que o sistema crie uma nova linha com campos em branco que permitem que você informe mais um item na lista de itens de remanejamento direto. Este botão somente está habilitado quando não houver nenhum item em edição na lista.

**Alterar Selecionados** - clique neste botão para que o sistema permita a alteração dos itens cujos campos de marcação estiverem selecionados. Este botão somente está habilitado quando houver pelo menos um item selecionado.

**Excluir Selecionados** - clique neste botão para que o sistema exclua os itens cujos campos de marcação estiverem marcados. Este botão somente está habilitado quando não houver nenhum item em edição na lista de itens de remanejamento direto.

**Confirmar** - clique neste botão para confirmar a inclusão ou alteração dos itens cujos dados você tiver informado na lista de itens de remanejamento direto. Este botão somente está habilitado quando houver pelo menos um item em edição.

**Descartar** - clique neste botão para descartar a inclusão ou alteração dos itens cujos dados você tiver informado na lista de itens de remanejamento direto. Este botão somente está habilitado quando houver pelo menos um item em edição.

#### **2. Botões**

**Copiar De** - clique neste botão para copiar os dados registrados por documento de Programação Financeira já existente. Este botão somente está habilitado quando não houver nenhum item em edição na lista de itens de remanejamento direto.

O sistema preencherá os seguintes campos com dados copiados do documento de Programação Financeira informado:

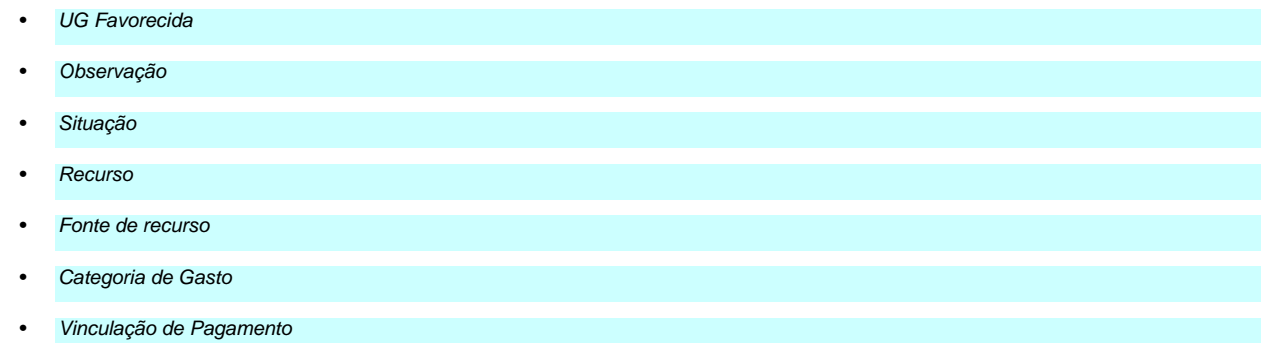

**Pesquisar Saldo Liberado/Transferido (DE)** - Clique neste botão para exibir a pesquisa de saldos do item que já foi liberado/transferido e encontra-se disponível para remanejamento.

Esta opção somente está ativada se houver um valor informado para o campo UG Favorecida, desde que haja pelo menos um item de remanejamento direto sendo editado para o qual tenha sido informado um valor para o campo Mês de Lib./Transf.

Após clicar nesta opção, é apresentado o formulário de pesquisa de Saldo Liberado/Transferido, no qual você poderá modificar os parâmetros de pesquisa.

Pesquisar Saldo (PARA) - Clique neste botão para exibir a pesquisa de saldos das contas contábeis para composição do remanejamento de recursos.

Esta opção somente estará disponível se houver pelo menos um item de remanejamento em edição.

É obrigatório ter informado também valores para os campos UG Emitente, UG Favorecida e a Situação PF do item.

**Aprovar** - Clique neste botão para iniciar o registro do remanejamento direto no sistema.

Esta opção somente está ativada se nenhum dos itens de remanejamento direto estiver em modo de edição e se houver pelo menos um item de remanejamento direto informado. Após clicar nesta opção, é apresentado o formulário de resumo para confirmação do registro dos remanejamentos diretos informados.

#### **Próximas Telas**

[Resumo Remanejar Diretamente](http://manualsiafi.tesouro.gov.br/programacao-financeira/programacao-direta/remanejar-diretamente/resumo-remanejar-diretamente) [Saldos Contábeis por Situação](http://manualsiafi.tesouro.gov.br/programacao-financeira/programacao-direta/remanejar-diretamente/saldos-contabeis-por-situacao) [Copiar Documento PF](http://manualsiafi.tesouro.gov.br/programacao-financeira/programacao-direta/remanejar-diretamente/copiar-documento-pf) [Resultado da Pesquisa de Saldo Liberado/Transferido](http://manualsiafi.tesouro.gov.br/programacao-financeira/programacao-direta/remanejar-diretamente/resultado-da-pesquisa-de-saldo-liberado-transferido)

# **1.1 - Resumo Remanejar Diretamente**

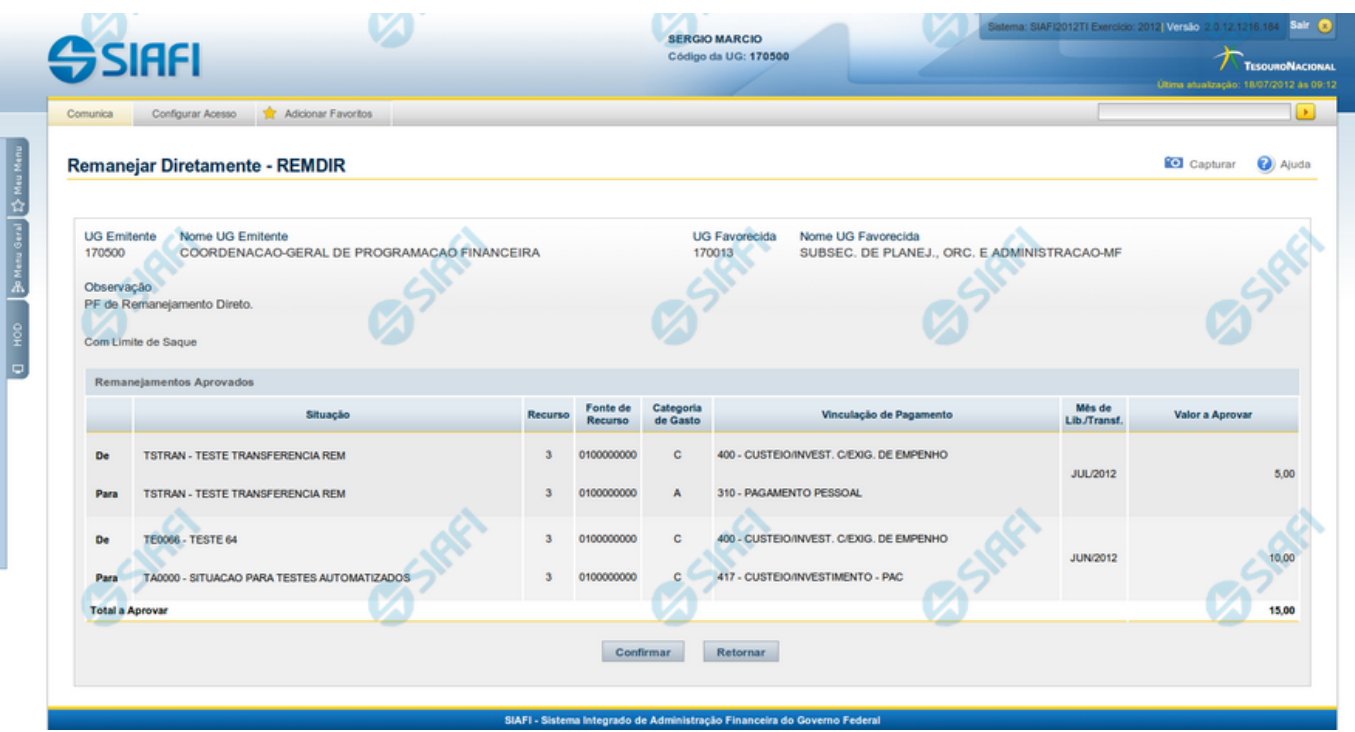

# **Resumo Remanejar Diretamente**

Apresenta as informações resumidas do remanejamento direto de recursos sendo registrado, permitindo que você, caso identifique inconsistências, retorne ao formulário anterior para corrigi-las.

# **Campos**

#### **1. Cabeçalho**

**UG Emitente** - exibe o Código da UG que está emitindo a aprovação direta do remanejamento dos recursos.

**Nome UG Emitente** - exibe o nome da UG que está emitindo a aprovação direta de remanejamento.

**UG Favorecida** - exibe o código da UG que será beneficiada pelo remanejamento direto do recurso.

**Nome UG Favorecida** - exibe o nome da UG que será beneficiada pelo remanejamento.

**Observação** - exibe os dados que comporão os documentos SIAFI que registrarão o remanejamento direto de recursos no sistema.

**Limite de Saque** - informa se o remanejamento direto sendo criado afeta ou não o limite de saque.

**2. Lista dos itens de remanejamentos direto**

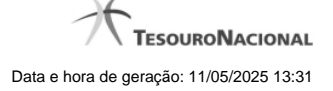

Nesta seção, são listados os itens que compõem o remanejamento direto sendo criado.

O sistema exibe as informações da Célula Orçamentária de origem e de destino dos recursos que compõem o remanejamento direto em duas linhas:

**De:** nesta linha são apresentados os dados da Célula Orçamentária de origem dos recursos financeiros;

Para: nesta linha são apresentados os dados da Célula Orçamentária de destino dos recursos financeiros.

Cada linha de origem e de destino é composta pelas seguintes informações:

**Situação** - exibe o código da Situação contábil informada para o item de remanejamento.

**Recurso** - exibe o código do Recurso relacionado à Situação contábil informada para o item de remanejamento.

**Fonte de Recurso** - exibe o código da Fonte de Recurso que compõe a Situação informada para o item de remanejamento.

**Categoria de Gasto** - exibe o código da Categoria de Gasto que compõe a Situação informada para o item de remanejamento.

**Vinculação de Pagamento** - exibe o código da Vinculação de Pagamento que compõe a Situação informada para o item de remanejamento.

**Mês de Lib./Transf.** - exibe o mês e ano no qual o recurso do item do remanejamento direto foi liberado ou transferido.

**Valor a Aprovar** - exibe o valor a ser remanejado do item de remanejamento.

#### **3.Totalização da lista**

**Total a Aprovar** - exibe o somatório do Valor a Aprovar de todos os itens de remanejamentos, compostos pelos conjuntos De/Para.

#### **Botões**

**Confirmar** - Clique neste botão para confirmar os dados informados, iniciando o processo de registro do remanejamento direto de recursos, que irá criar os documentos de Programação Financeira correspondentes.

**Retornar** - Clique neste botão para retornar ao formulário anterior, sem registrar as aprovações direta de remanejamentos de recursos.

#### **Próximas Telas**

[Documentos de Programação Financeira Gerados](http://manualsiafi.tesouro.gov.br/programacao-financeira/programacao-direta/remanejar-diretamente/resumo-remanejar-diretamente/documentos-de-programacao-financeira-gerados)

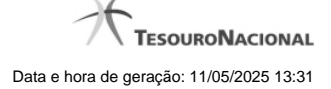

## **1.1.1 - Documentos de Programação Financeira Gerados**

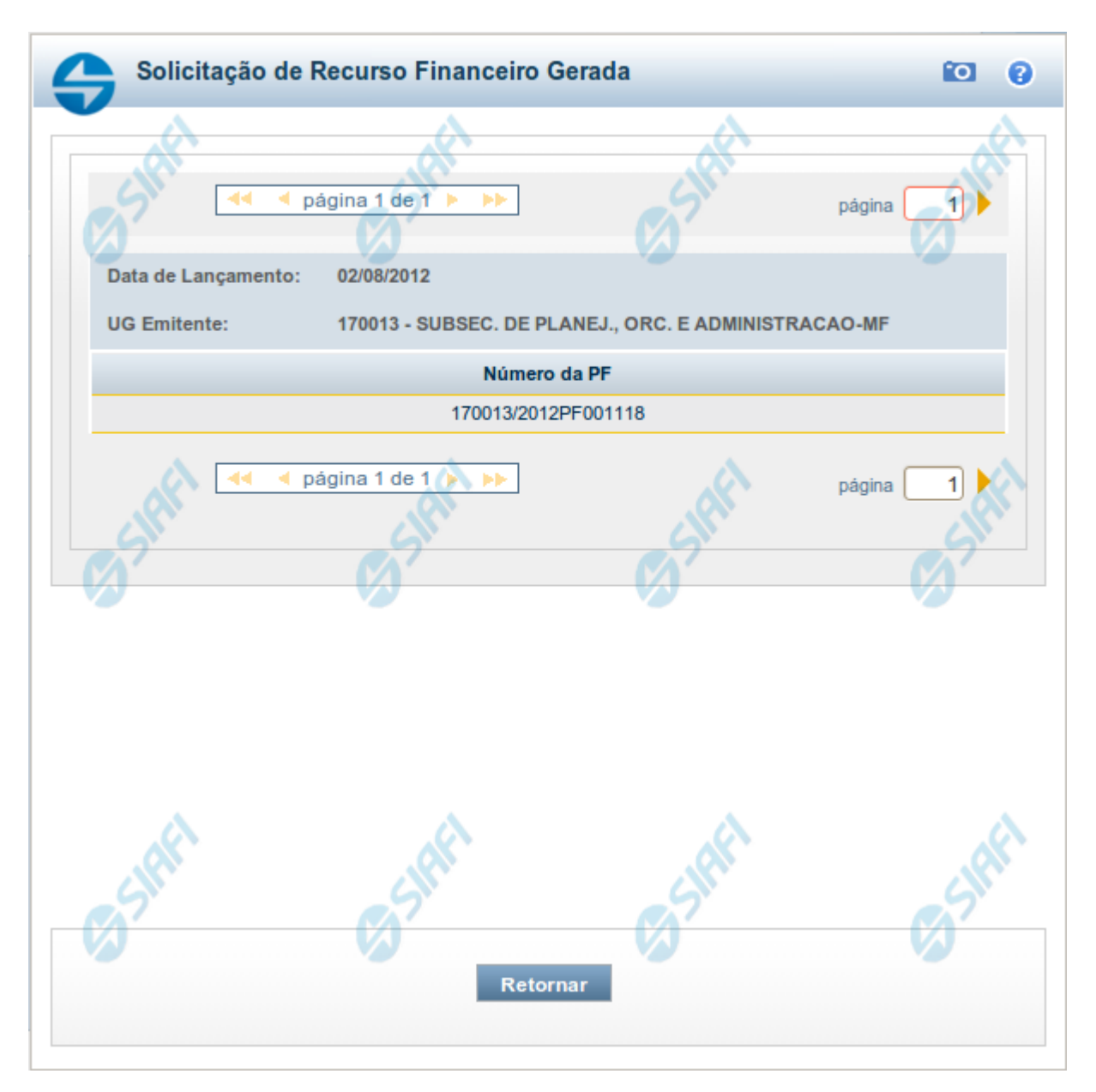

# **Programação Financeira Gerada**

Lista os documentos gerados pelo registro de uma ação de Programação Financeira, permitindo visualizar as informações detalhadas de cada documento gerado, conforme segue:

Caso a tentativa de processamento do registro da ação de programação financeira tenha gerado erro e nenhuma PF for gerada, o sistema apresenta a mensagem de erro correspondente.

Caso a tentativa de processamento do registro da ação de programação financeira tenha gerado erro, porém pelo menos uma PF tenha sido gerada, o sistema apresenta os documentos gerados e a mensagem notificando que há erros a corrigir. Para visualizar e corrigir os erros encontrados, clique na opção Retornar.

#### **1. Cabeçalho do formulário**

**Data de Lançamento** - exibe a data em que o registro das solicitações de recurso financeiro foi realizado.

**UG Emitente** - exibe o código e o nome da UG que registrou a ação de programação financeira para a qual os documentos listados foram gerados.

# **2. Documentos de Programação Financeira**

Esta seção lista os documentos de Programação Financeira gerados.

**Número da PF** - exibe o número do documento de Programação Financeira gerado.

O campo Número da PF é um link que, quando acionado, apresenta os detalhes do documento de Programção Financeira listado.

#### **Botões**

**Retornar** - Clique nesta opção para fechar a janela atual.

# **Próximas Telas**

[Detalhar Programação Financeira](http://manualsiafi.tesouro.gov.br/programacao-financeira/programacao-de-recurso-financeiro/solicitar-recurso-financeiro/resumo-solicitar-recursos-financeiros/solicitacao-de-recurso-financeiro-gerada/detalhar-programacao-financeira)

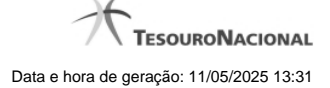

# **1.2 - Saldos Contábeis por Situação**

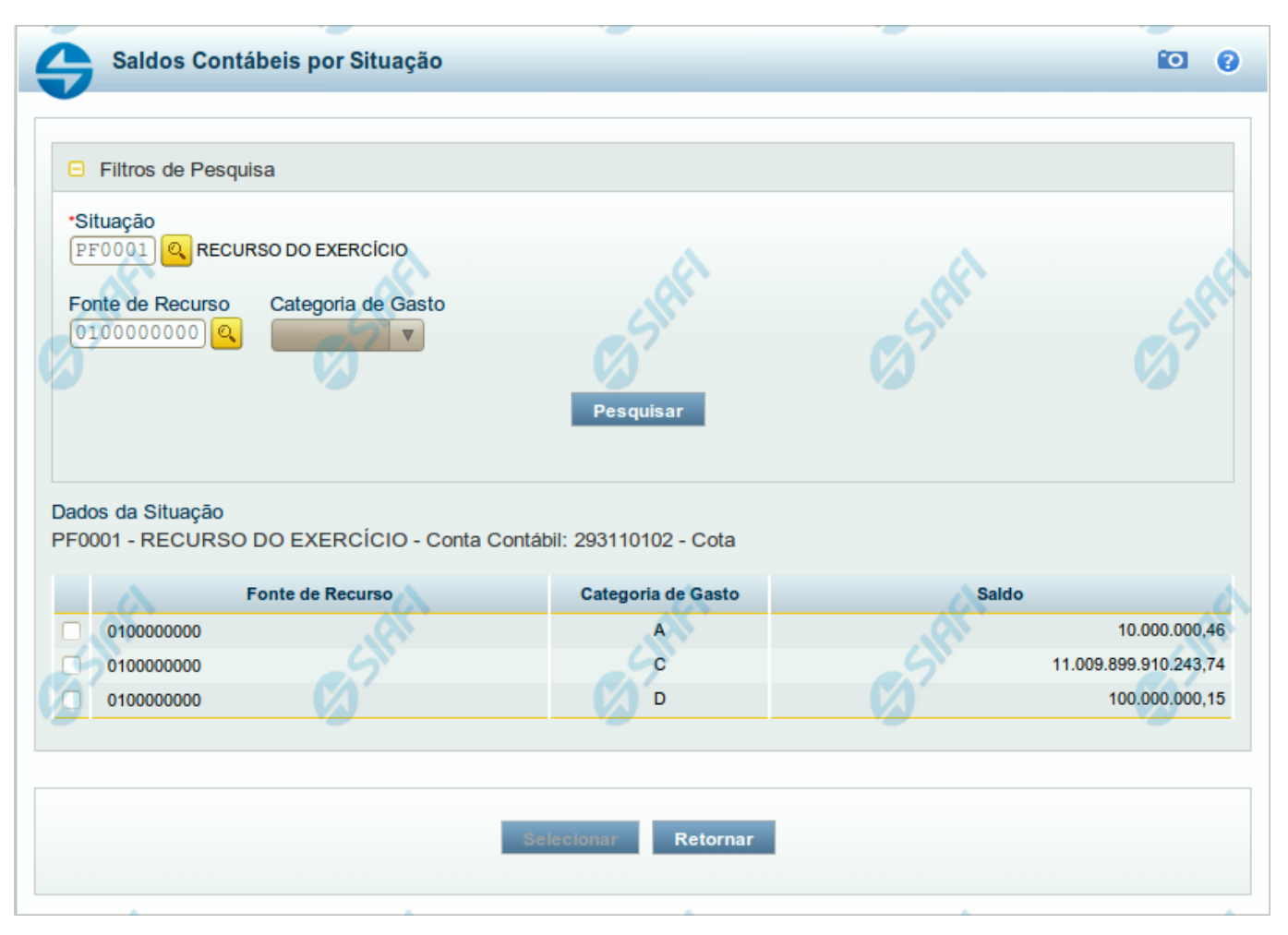

# **Saldos Contábeis por Situação**

Esse formulário permite consultar os saldos disponíveis para as contas contábeis de determinada Situação de Programação Financeira, para certa UG Emitente/Favorecida.

O formulário permite a consulta dos saldos das contas contábeis por Situação, Fonte de Recurso e Categoria de Gasto, conforme segue:

#### **Campos**

#### **1. Filtros de Pesquisa**

**Situação** - informe o Código da Situação contábil cujo saldo deseja pesquisar.

Este campo é de preenchimento obrigatório e deve ter 6 caracteres alfanuméricos.

O campo oferece ajuda para facilitar a informação do código da Situação.

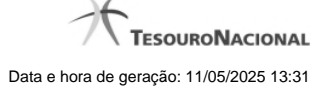

#### O nome da respectiva Situação é apresentado ao lado do campo, após o código da Situação desejada ter sido informado.

**Fonte de Recurso** - informe o código da Fonte de Recursos para a Situação que deseja pesquisar.

Informe o código da Fonte de Recursos com 10 dígitos numéricos.

O campo oferece ajuda para facilitar a informação de Fonte de RecursoS.

**Categoria de Gasto** - selecione, a partir do campo de seleção, a Categoria de Gastos que compõe a Situação que deseja pesquisar.

#### **2. Resultado da Pesquisa**

Nesta seção, são apresentados os saldos disponíveis para a UG e para a Situação contábil informadas, compatíveis com todos os parâmetros preenchidos nos filtros da pesquisa, conforme segue.

#### **2.1. Situação contábil**

**Dados da Situação** - exibe o Código e a Descrição da Situação informada nos filtros de pesquisa, seguido pelo Código e nome da Conta Contábil para uso em Programação Financeira.

#### **2.2. Detalhes da Situação contábil**

Relaciona cada Fonte de Recurso e Categoria de Gasto que possui saldo disponível para a Situação pesquisada.

A lista de resultado apresenta os seguintes campos:

**Campo de seleção** - marque este campo para selecionar a fonte de recurso/categoria de gasto do item, indicando que ele será a fonte dos recursos da programação financeira. Desmarque este campo para retirar o item respectivo da composição dos recursos da programação financeira.

**Fonte de Recurso** - exibe o código da Fonte de Recursos cujo saldo o item exibe.

**Categoria de Gasto** - exibe a Categoria de Gastos da Fonte de Recurso cujo saldo o item exibe.

**Saldo** - exibe o montante disponível para a Fonte de Recurso e Categoria de Gastos da Situação pesquisada.

#### **Botões**

**Pesquisar** - Clique neste botão para exibir a a lista contendo os Saldos disponíveis para a Situação pesquisada.

**Selecionar** - Clique neste botão selecionar os itens de saldo disponível.

**Retornar** - Clique neste botão para fechar a janela de pesquisa de Saldo.

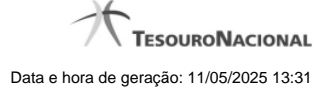

# **1.3 - Copiar Documento PF**

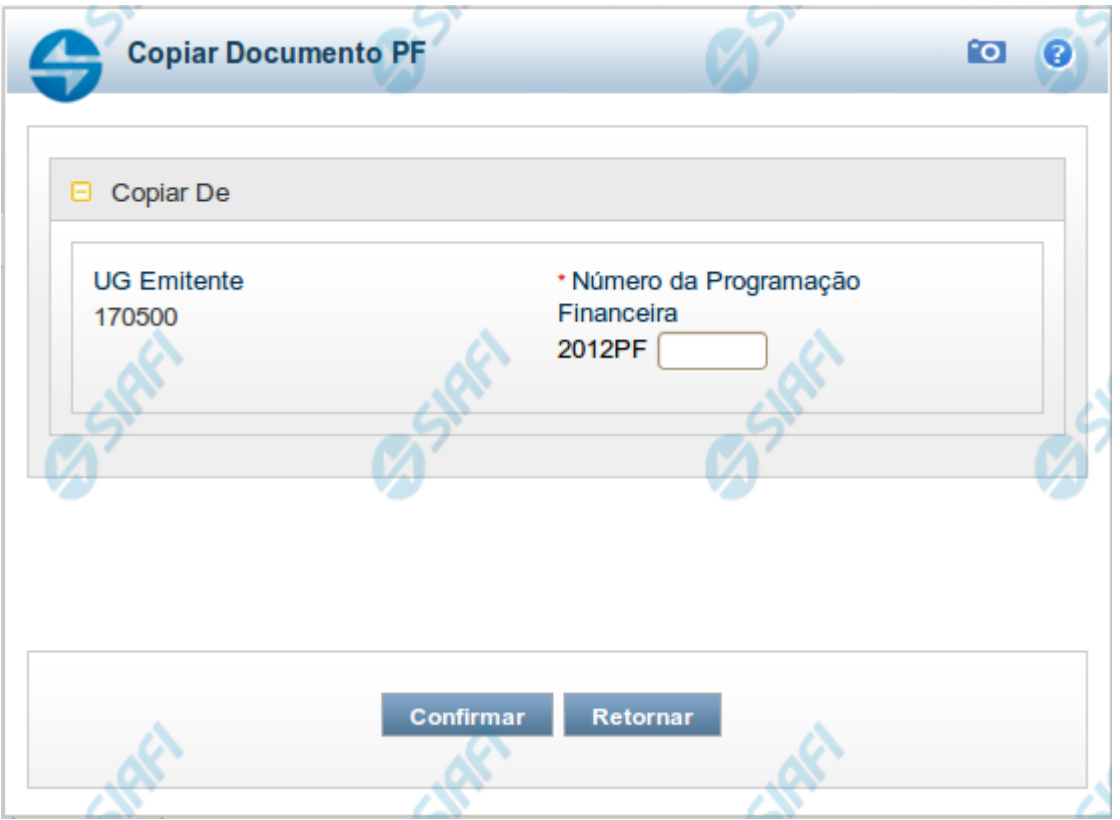

# **Copiar Documento PF**

Permite informar o documento de Programação Financeira do qual deseja copiar o conteúdo para um novo documento, de modo a agilizar a criação de documentos que contenham informações muito semelhantes.

Para utilizar este formulário, você deve saber o número do documento de Programação Financeira do qual deseja copiar o conteúdo.

# **Campos**

**UG Emitente** - este campo vem preenchido pelo sistema com o Código da UG Emitente para a qual deseja copiar os dados.

**Número da Programação Financeira** - informe o número do documento de Programação Financeira cujos dados deseja copiar, com 6 dígitos numéricos.

Deve ser informado um documento de Programação Financeira que seja do mesmo tipo que a Ação sendo executada. Exemplo: Na solicitação, só podemos copiar documentos do tipo Solicitação De Recurso Financeiro.

O sistema preencherá os seguintes campos com os dados do documento de Programação Financeira copiado:

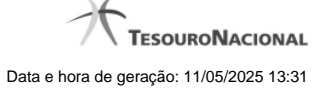

- Situação
- Fonte de recurso
- Categoria de gasto
- Vinculação de Pagamento
- UG Favorecida
- Observação

# **Botões**

**Confirmar** - Clique neste botão para copiar os dados existentes no documento de Programação Financeira informado para os campos do formulário que acionou a funcionalidade de cópia.

**Retornar** - Clique neste botão para fechar a janela de cópia de documento de Programação Financeira.

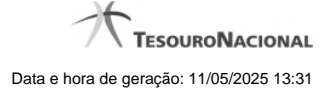

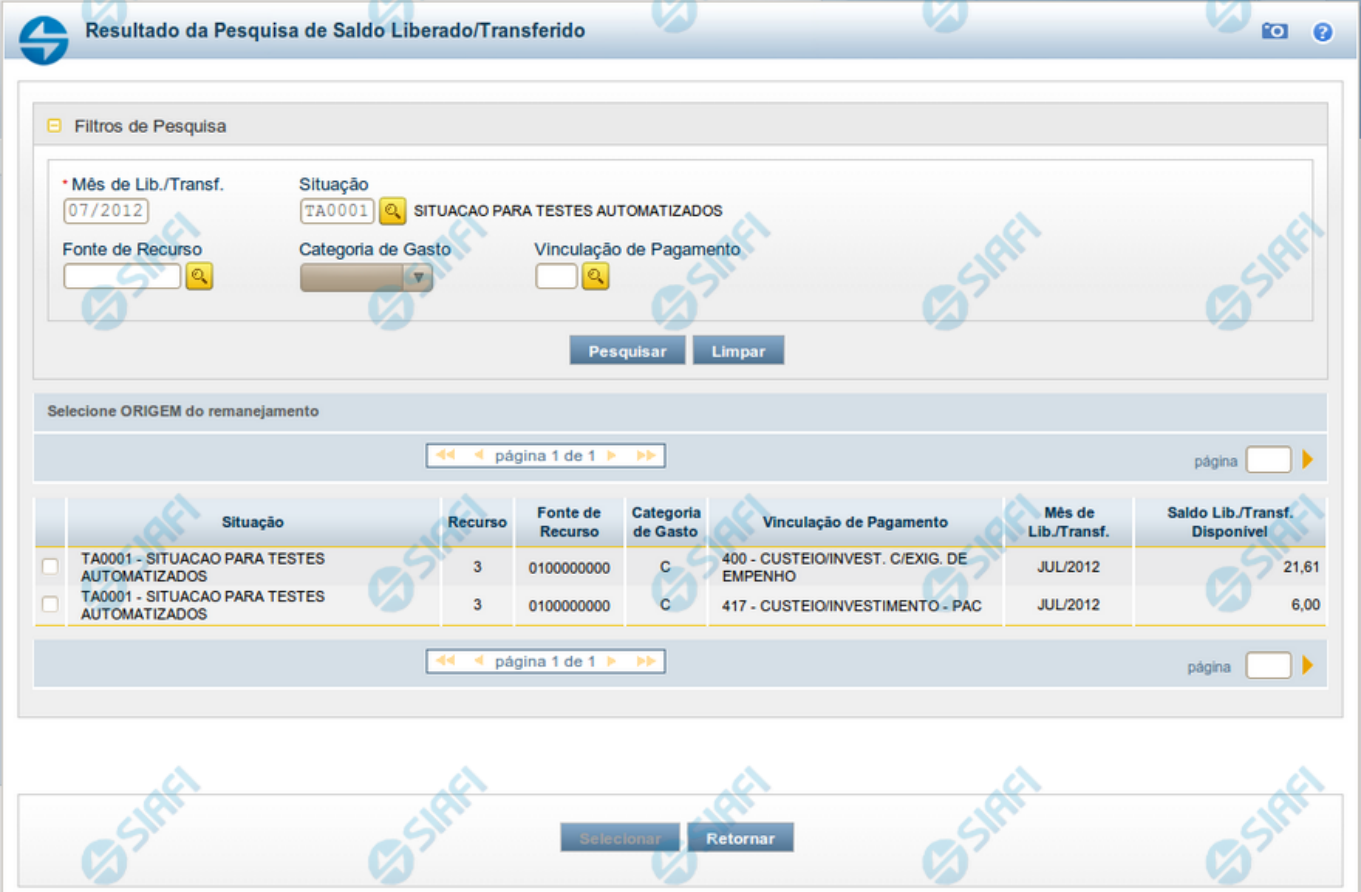

# **1.4 - Resultado da Pesquisa de Saldo Liberado/Transferido**

# **Resultado da Pesquisa de Saldo Liberado/Transferido**

Exibe e permite consultar os saldos disponíveis para remanejamento para um mês e uma Situação de Programação Financeira específicos, para a UG Emitente (quando a ação for solicitação de remanejamento) ou UG Favorecida (quando a ação for aprovação de remanejamento direto) informada, conforme segue:

# **1. Filtros de Pesquisa**

**Mês de Lib./Transf.** - informe o mês/ano em que o recurso foi liberado/transferido.

Este campo é de preenchimento obrigatório e vem preenchido com o valor informado o formulário a partir do qual a pesquisa de saldo foi acionada.

**Situação** - informe o Código da Situação contábil cujo saldo deseja pesquisar.

Este campo vem preenchido com o valor informado no formulário a partir do qual a pesquisa de saldo foi acionada.

O campo oferece ajuda para facilitar a informação do código da Situação.

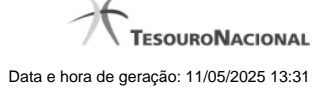

O nome da respectiva Situação é apresentado ao lado do campo, após o código da Situação desejada ter sido informado.

**Fonte de Recurso** - informe o código da Fonte de Recursos para a Situação que deseja pesquisar.

Informe o código da Fonte de Recursos com 10 dígitos numéricos.

O campo oferece ajuda para facilitar a informação de Fonte de Recursos.

Este campo vem preenchido com o valor informado no formulário a partir do qual a pesquisa de saldo foi acionada.

**Categoria de Gasto** - selecione, a partir do campo de seleção, a Categoria de Gastos que compõe a Situação que deseja pesquisar.

Quando você parar o mouse sobre o valor do campo Categoria de Gasto de um item já existente na lista de itens, o sistema apresenta o nome completo da Categoria de Gasto do item.

Este campo vem preenchido com o valor informado no formulário a partir do qual a pesquisa de saldo foi acionada.

**Vinculação de Pagamento** - informe o código da Vinculação de Pagamento que compõe a Situação que deseja pesquisar.

O campo oferece ajuda para facilitar o preenchimento do código de Vinculação de Pagamento. Após informá-lo, o sistema automaticamente apresenta o nome da Vinculação ao lado do campo.

Este campo vem preenchido com o valor informado no formulário a partir do qual a pesquisa de saldo foi acionada.

#### **2. Resultado da Pesquisa para seleção da Origem do remanejamento**

Nesta seção, são apresentados os saldos disponível nas situações contábeis compatíveis com todos os parâmetros preenchidos nos filtros da pesquisa, conforme segue. Você pode selecionar um ou mais dos itens de saldo encontrados para compor os itens da solicitação de remanejamento em questão.

A lista de resultado apresenta os seguintes campos:

**Campo de seleção** - marque este campo para selecionar o item de saldo correspondente para que ele componha a solicitação de remanejamento sendo criada. Desmarque este campo para retirar o item da solicitação de remanejamento em questão.

**Situação** - exibe o Código e a Descrição da Situação compatível com todos os parâmetros informados nos filtros de pesquisa.

**Recurso** - exibe o código do Recurso configurado para a Situação cujo saldo o item exibe.

**Fonte de Recurso** - exibe o código da Fonte de Recursos cujo saldo o item exibe.

**Categoria de Gasto** - exibe a Categoria de Gastos da Situação cujo saldo o item exibe.

**Mês de Lib./Transf.** - exibe o mês e o ano de liberação ou transferência do recurso disponível para a situação do item em questão.

**Saldo Lib./Transf. Disponível** - exibe o montante disponível para a Fonte de Recurso e Categoria de Gastos da Situação pesquisada.

Ao posicionar o cursor sobre o valor do Saldo Liberado/Transferido Disponível, é exibida a forma como este saldo está composto, ou seja, o valor do saldo liberado/transferido menos os valores cujo remanejamento será solicitado ou aprovado diretamente (valores referentes a conjuntos de/para que estejam incluídos na lista de itens de remanejamento com a mesma origem do item de remanejamento para o qual o saldo está sendo consultado). Exemplificando:

Saldo Liberado/Transferido = 600,00

Remanejamento a ser Solicitado (ou Aprovado) = (-) 100,00

Saldo Liberado/Transferido Disponível =500,00

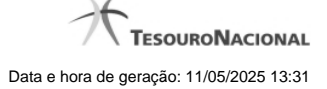

# **Botões**

**Pesquisar** - Clique neste botão para exibir a a lista contendo os Saldos disponíveis para a Situação pesquisada.

**Selecionar** - Clique neste botão selecionar os itens de saldo disponível, copiando-os para o formulário que acionou a pesquisa de saldo.

**Retornar** - Clique neste botão para fechar a pesquisa de Saldo.